## **LVI-S200ファイルバックアップ手順 (Windows10の場合)**

AISTI SCIENCE

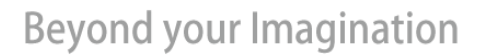

**AISTI SCIENCE** 

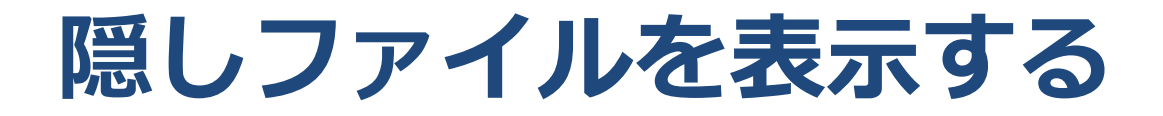

• ウィンドウを開く>メニューバー>表示>隠しファイル にチェックを入れる

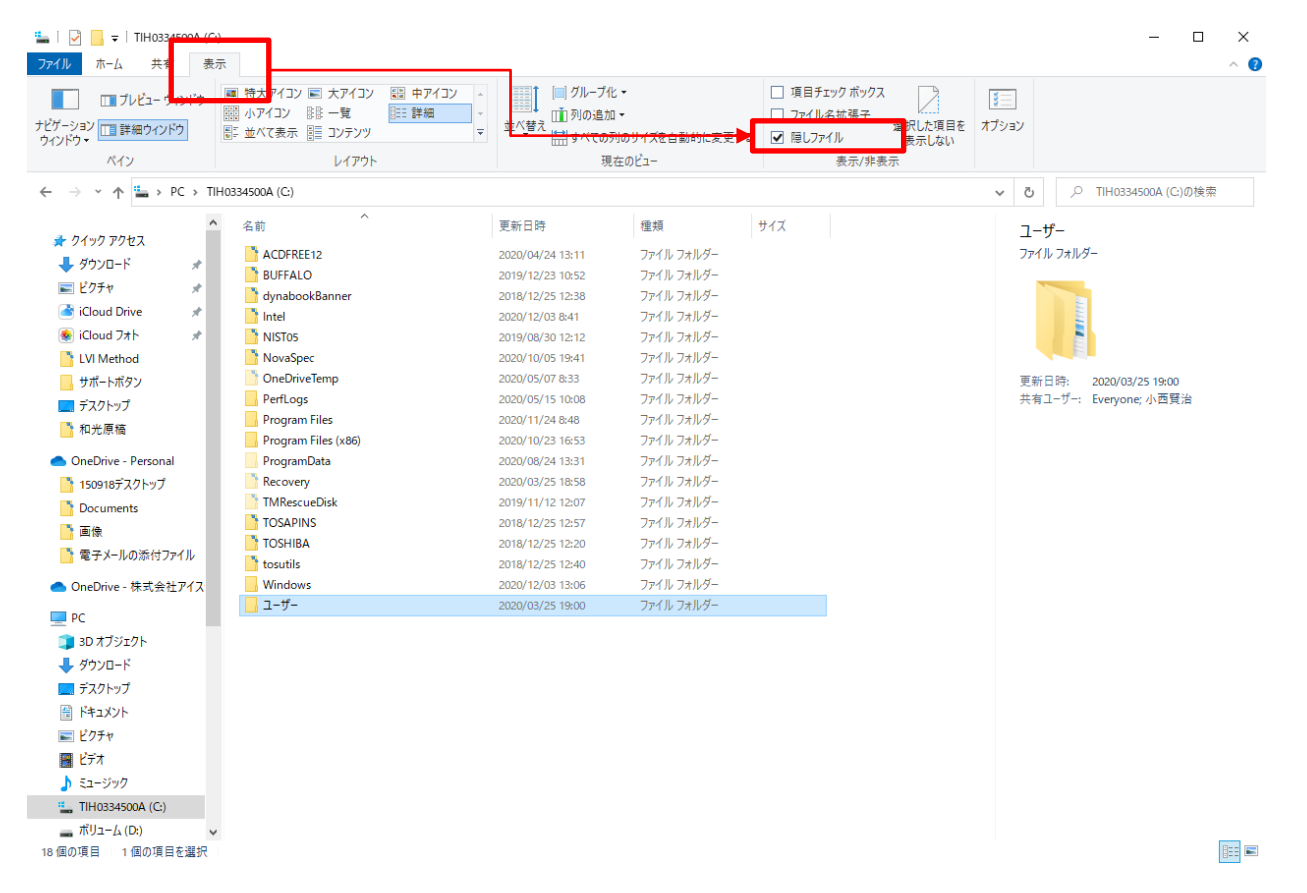

**AISTI SCIENCE** 

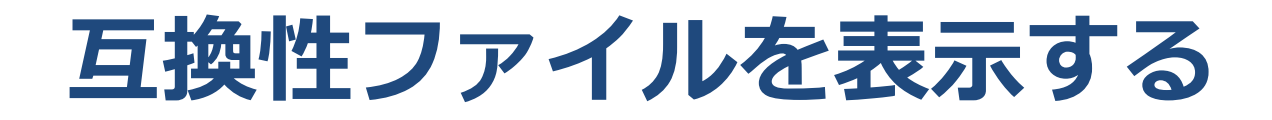

• ユーザー>ユーザー名>AppDate>Local> VisualStore>Program Files(x86)>LVI-S200 Japanese>LVI Method>メソッドファイル

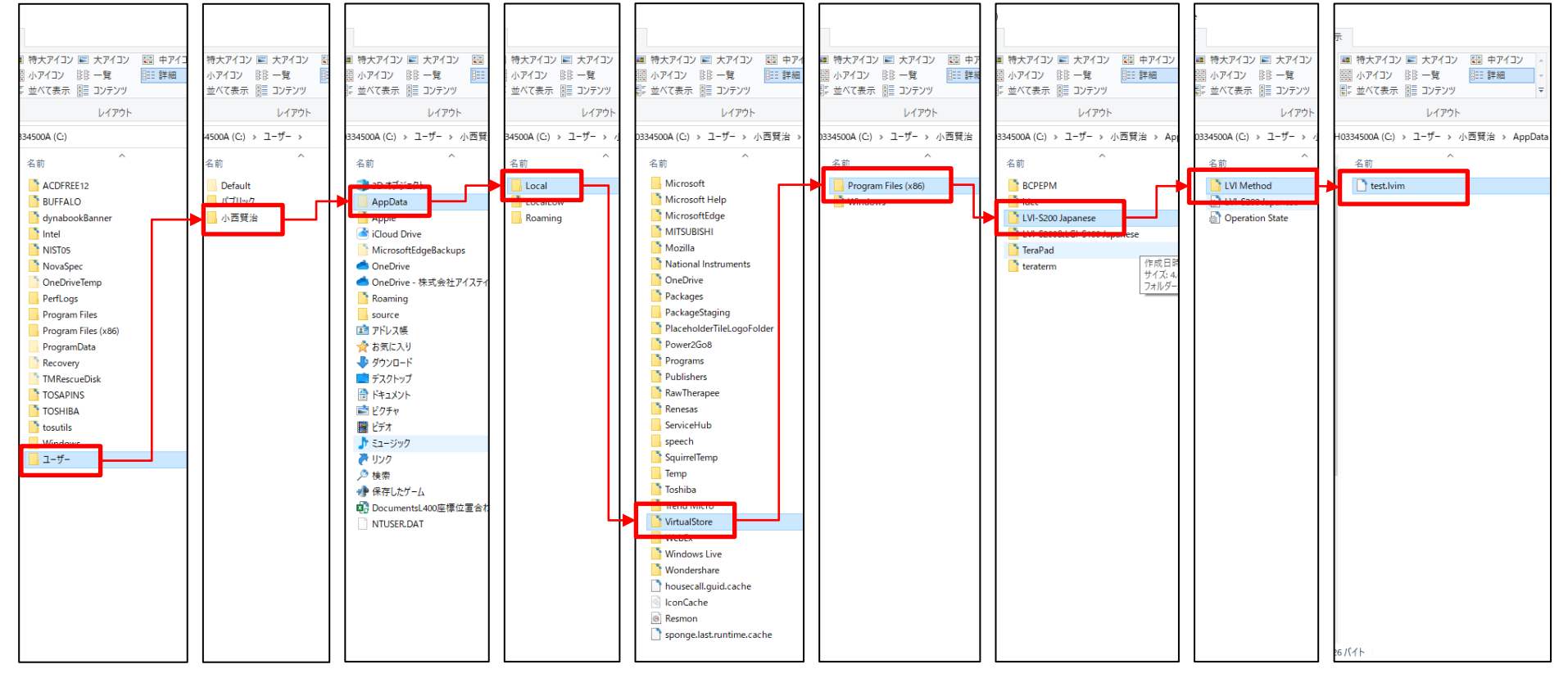

## **AISTI SCIENCE**